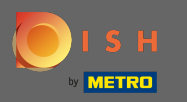

 $\bigcirc$ 

Most az adminisztrációs panelen van a foglalások szakasz alatt . Itt megtekintheti, létrehozhatja, szerkesztheti a foglalásokat és kezelheti a foglalási kéréseket.

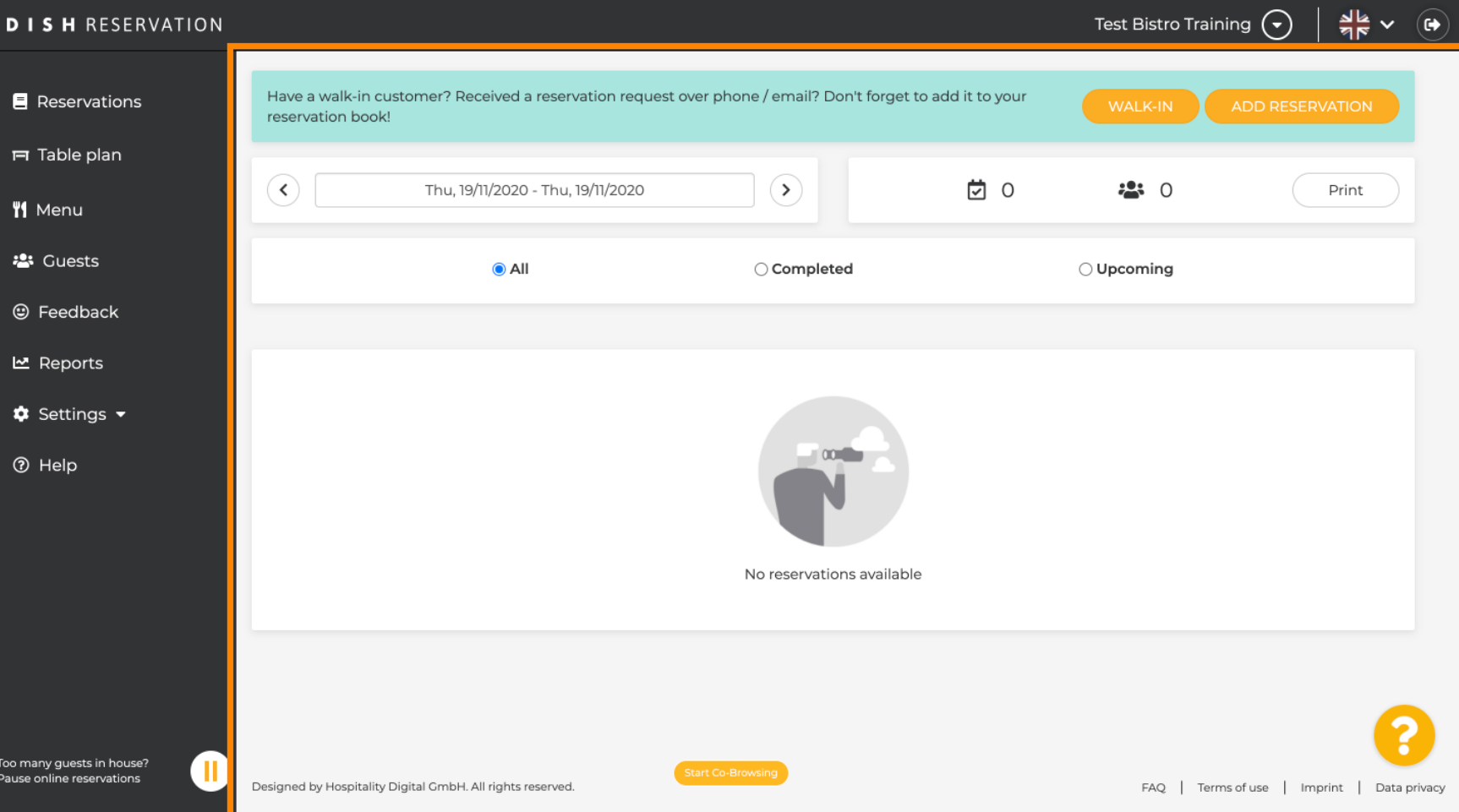

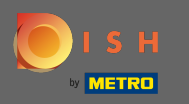

#### Foglalás manuális hozzáadásához kattintson a foglalás hozzáadása gombra .  $\boldsymbol{\Theta}$

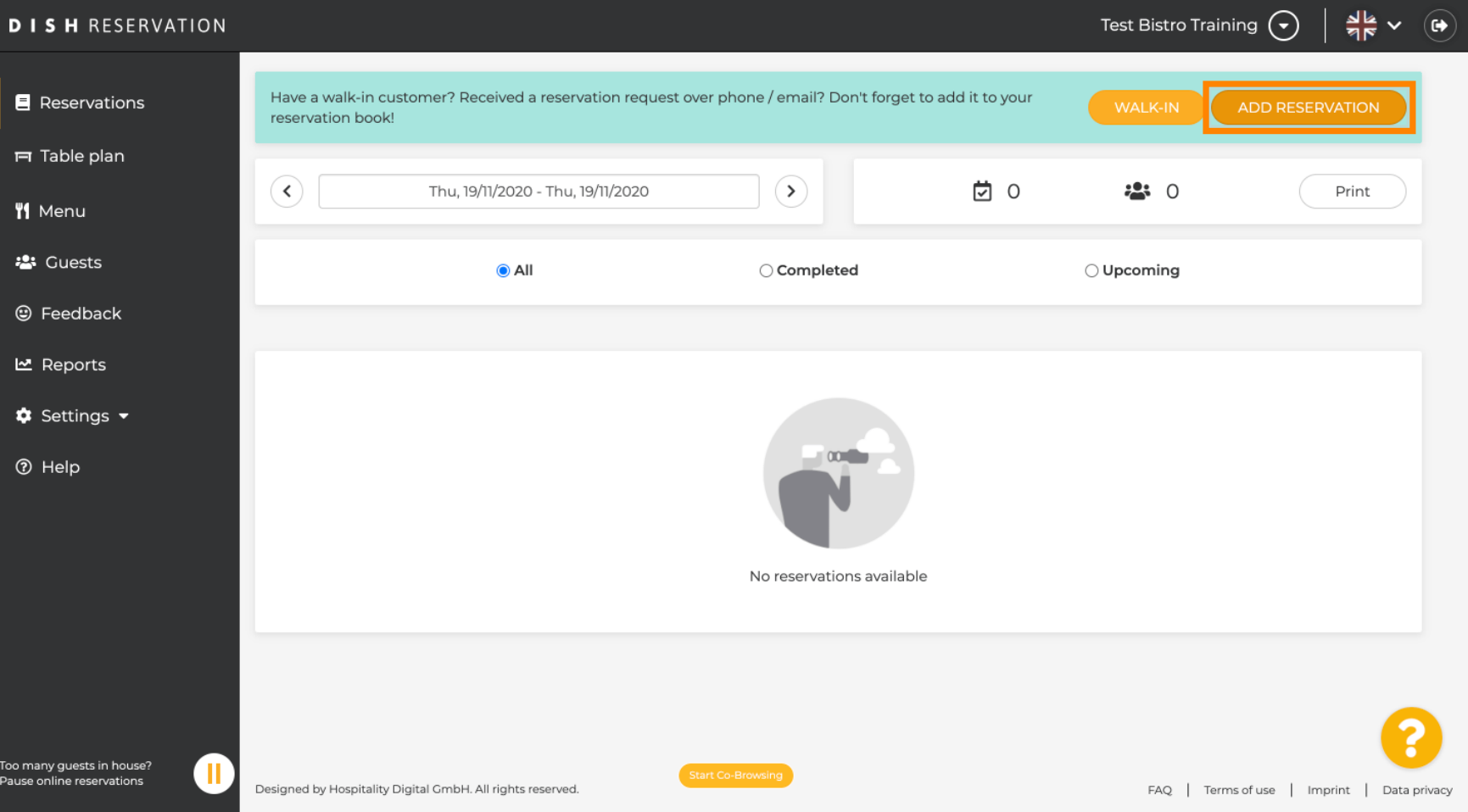

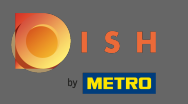

# Adja meg a vendég lényeges adatait .  $\boldsymbol{0}$

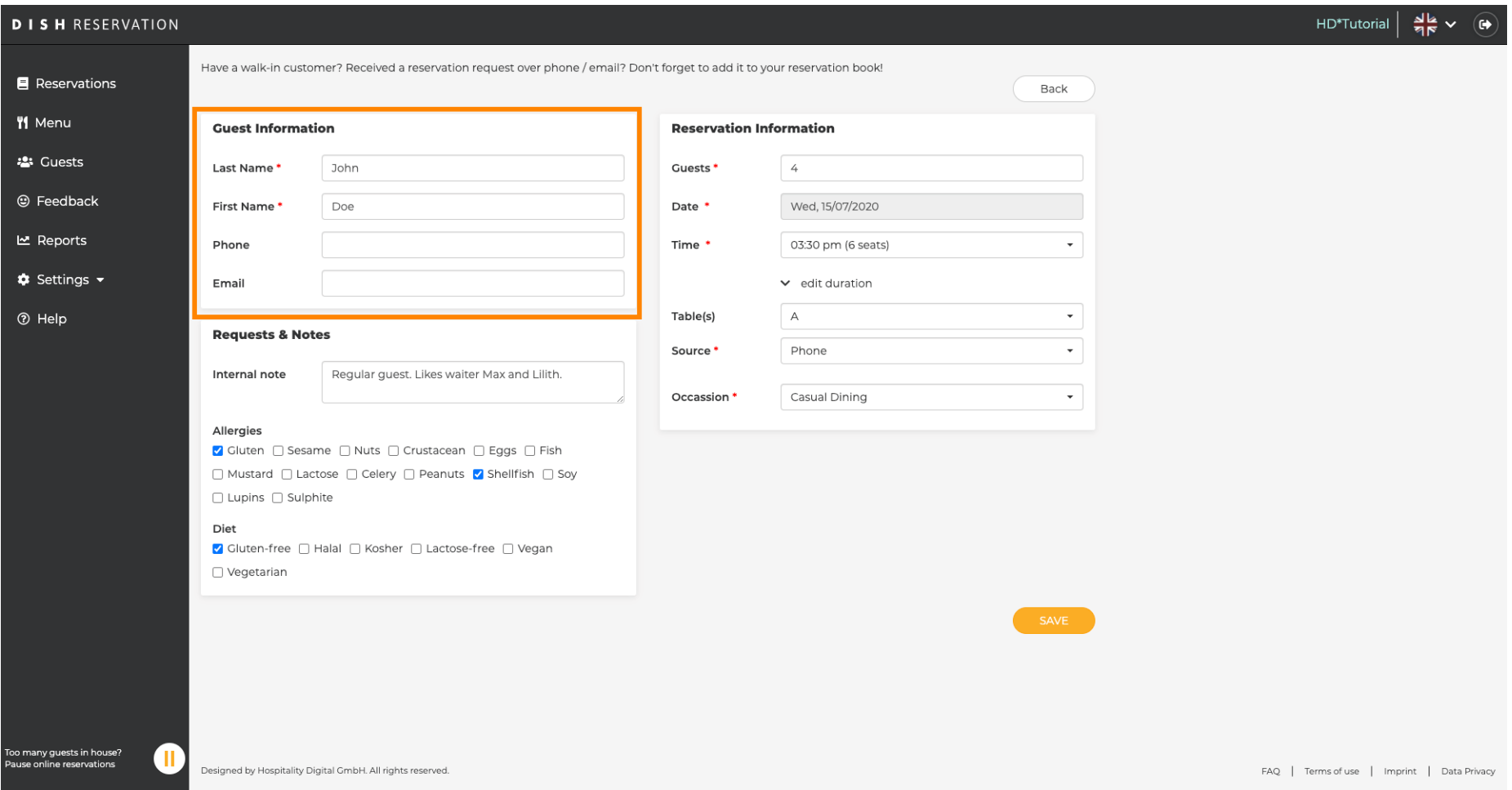

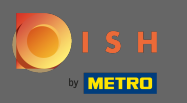

# Itt hagyhat belső megjegyzést a vendéggel kapcsolatban.  $\boldsymbol{0}$

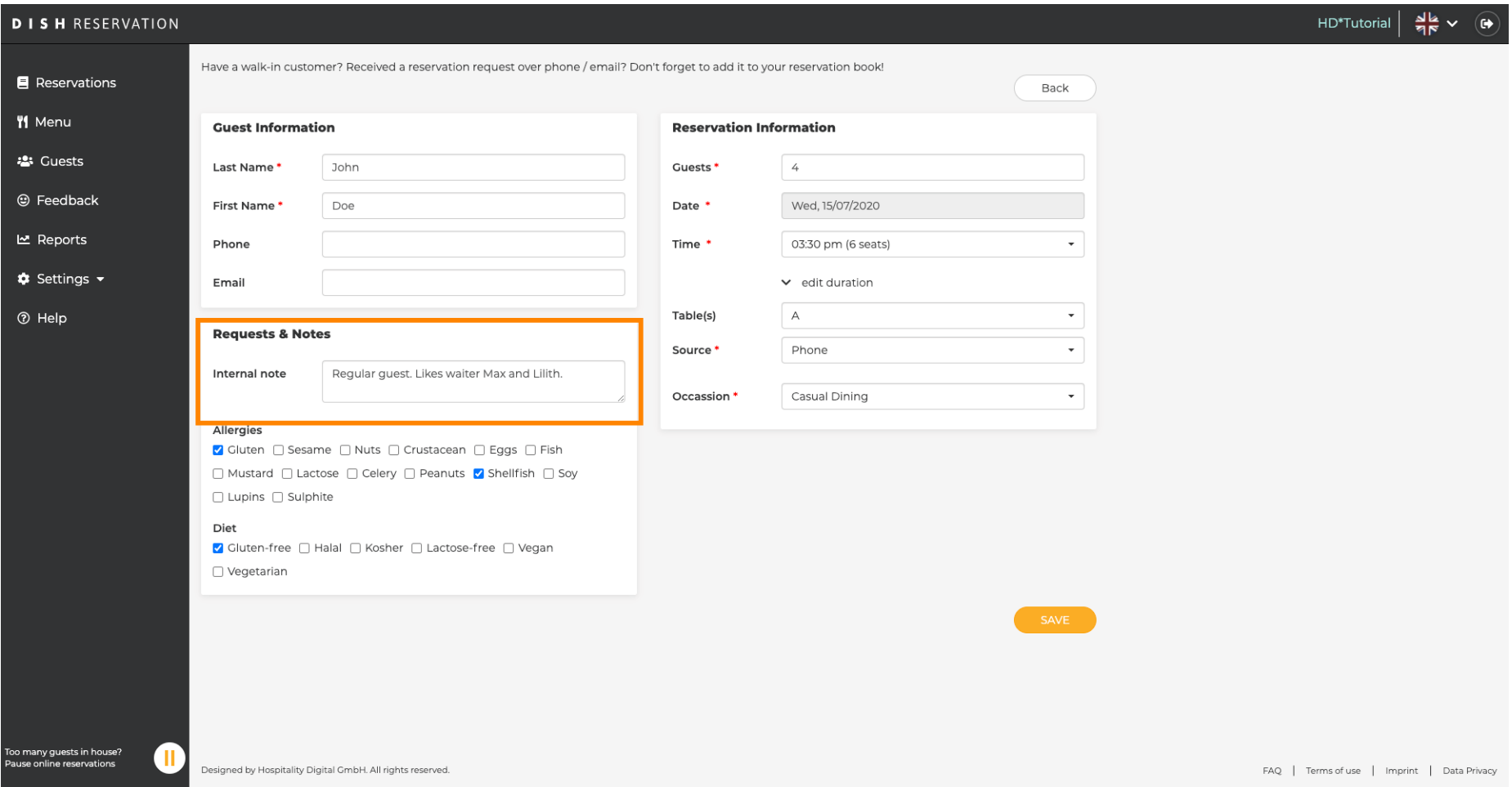

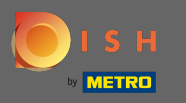

 $\boldsymbol{0}$ 

Válassza ki az allergiát és az étrendet a kívánt mezőkre kattintva. Megjegyzés: Többféle allergia és diéta választható.

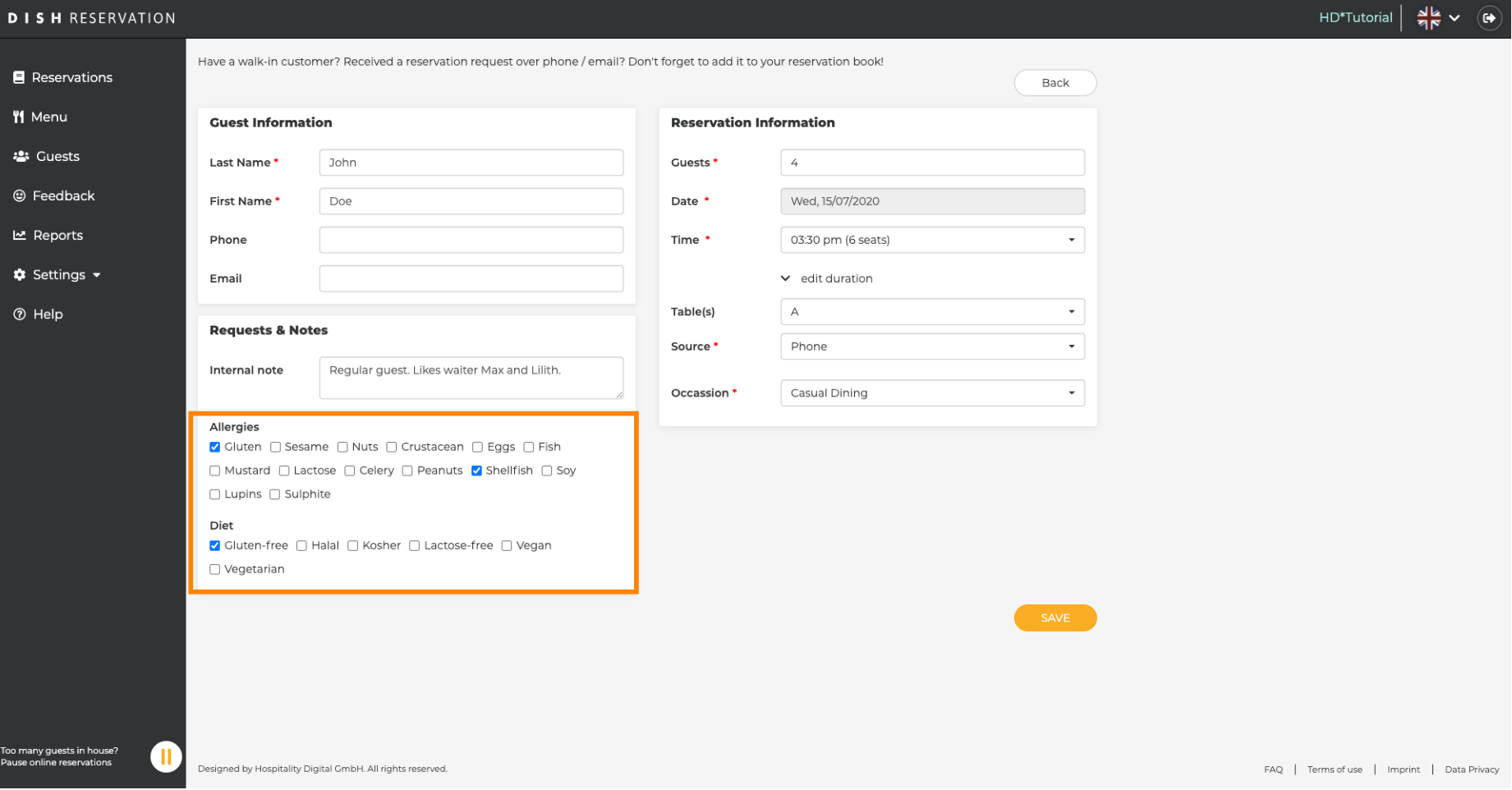

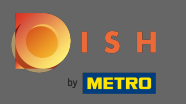

 $\boldsymbol{\Theta}$ 

Adja meg a vendégtől kapott foglalási információkat . Megjegyzés: Az időpont és az ülőhelyek kiválasztásakor az aktuális ajánlatok jelennek meg.

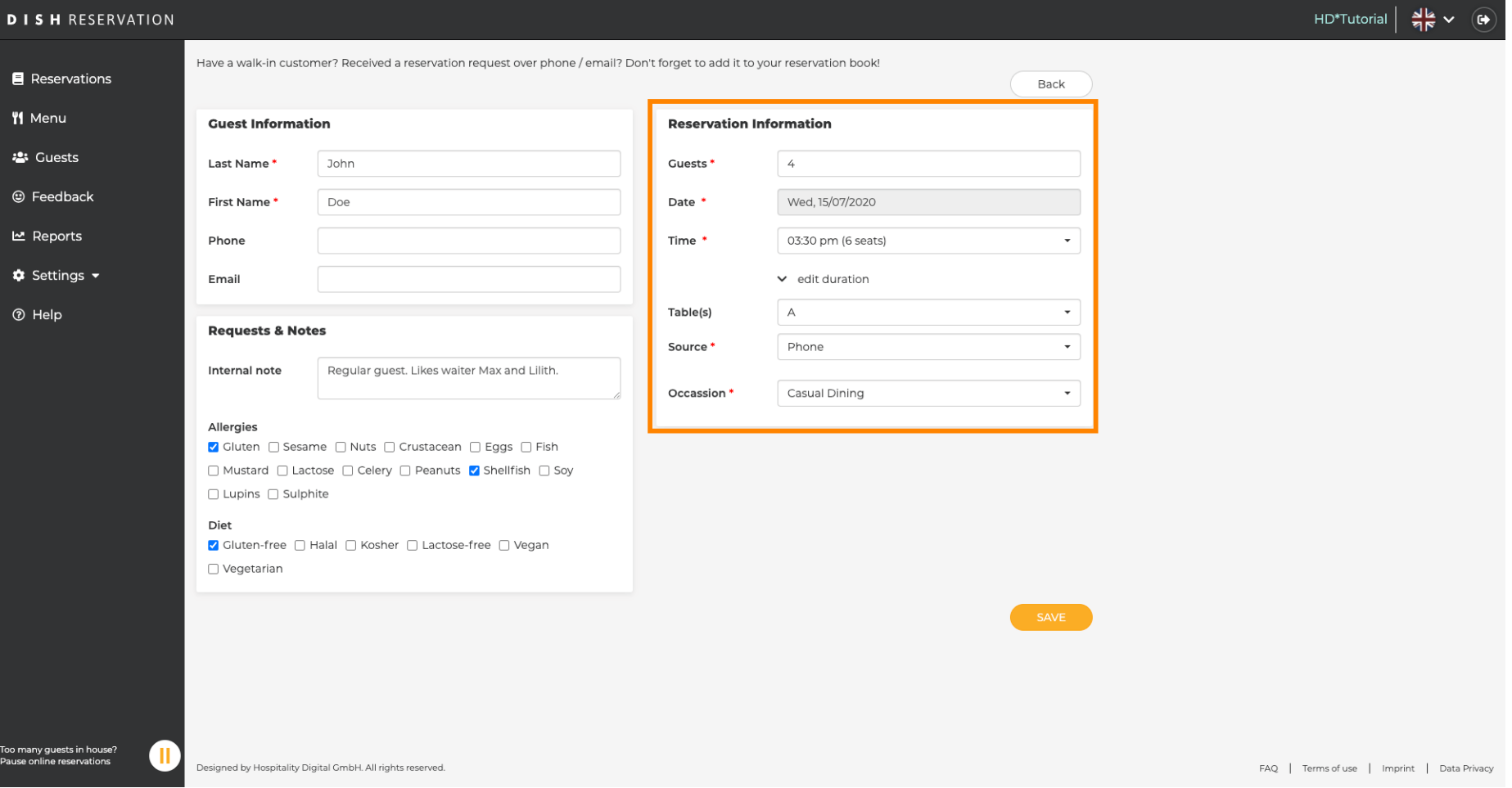

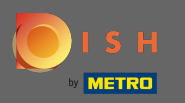

# Ez az. Kész vagy. Kattintson a Mentés gombra az új foglalás lefoglalásához.  $\boldsymbol{0}$

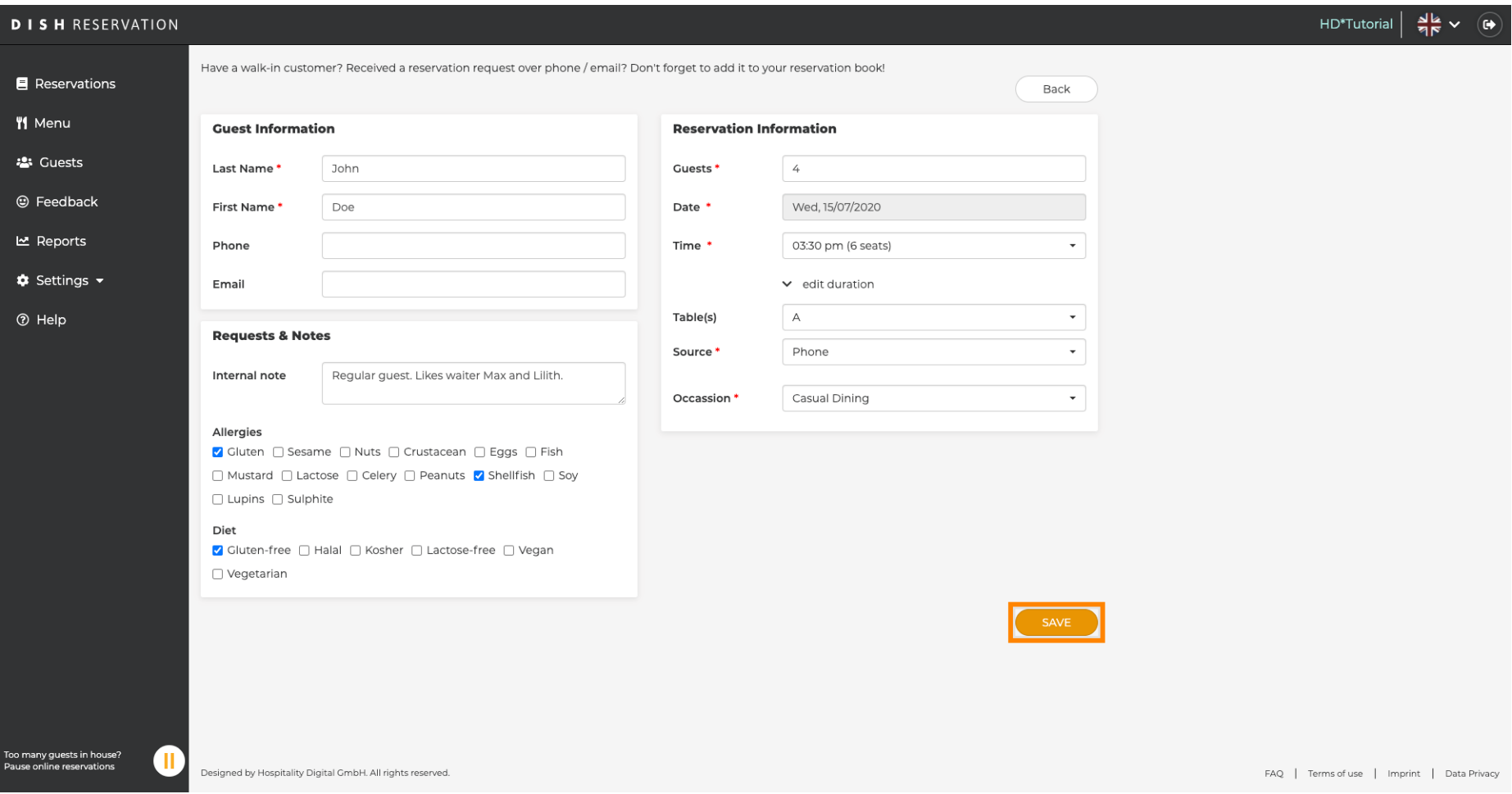

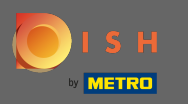

Ekkor visszakerül az irányítópultra . A hozzáadott foglalás az adott napon jelenik meg. Minden  $\bigcirc$ felsorolt foglalás visszaigazolható , törölhető vagy megérkezettként jelölhető meg .

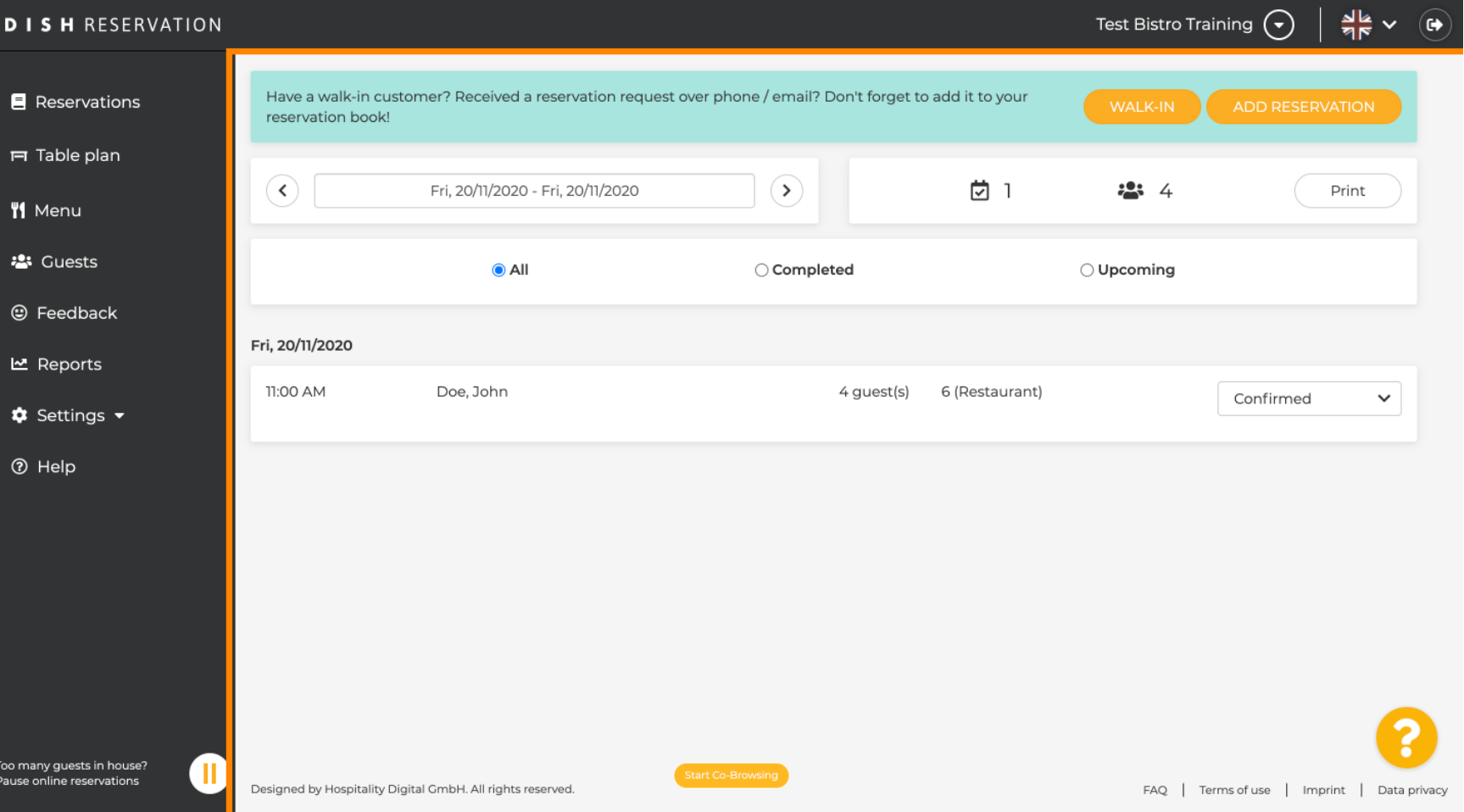

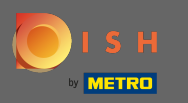

# Belépő kézi hozzáadásához kattintson a belépés lehetőségre .  $\boldsymbol{0}$

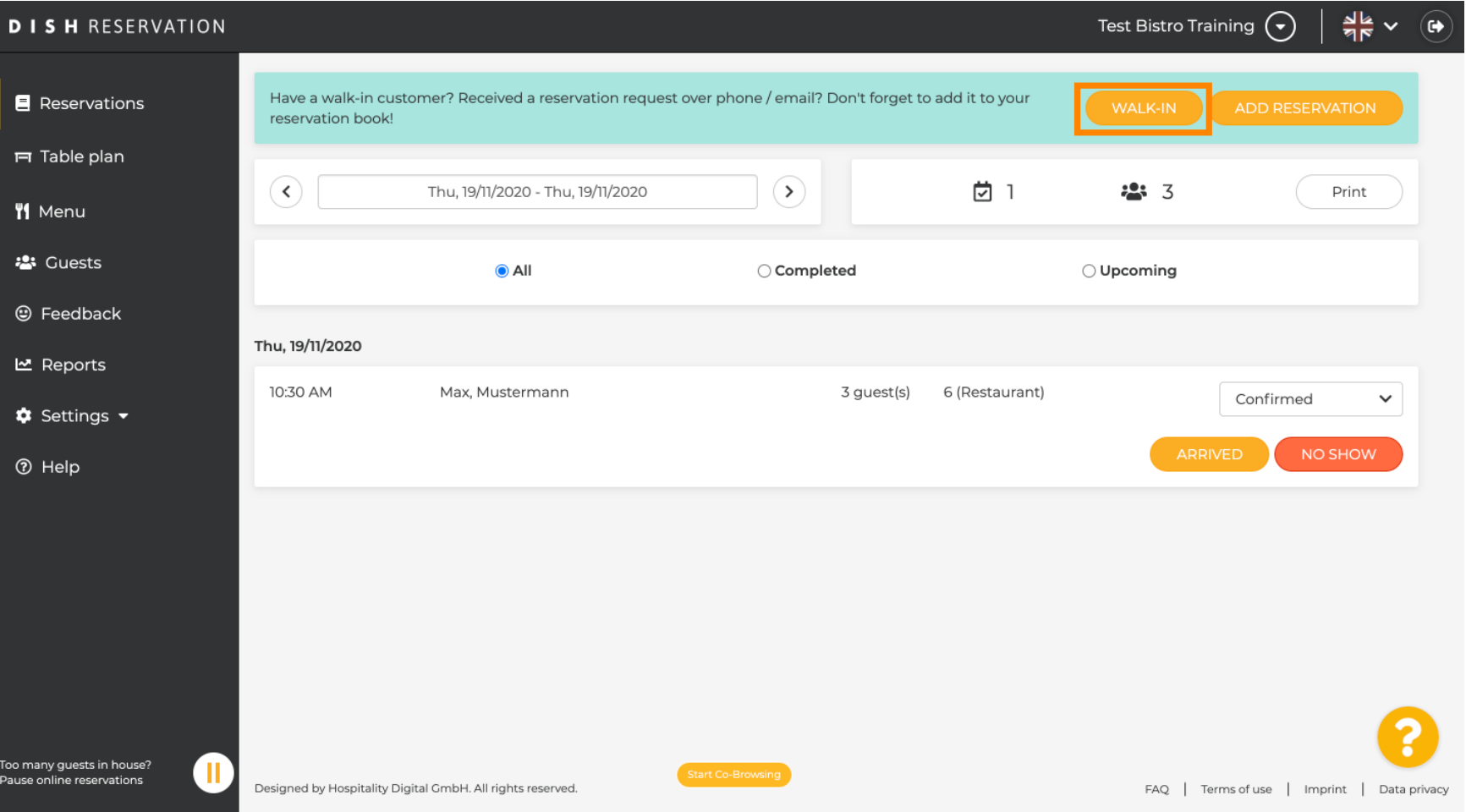

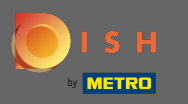

# Adja meg a lényeges gyaloglási információkat.  $\boldsymbol{0}$

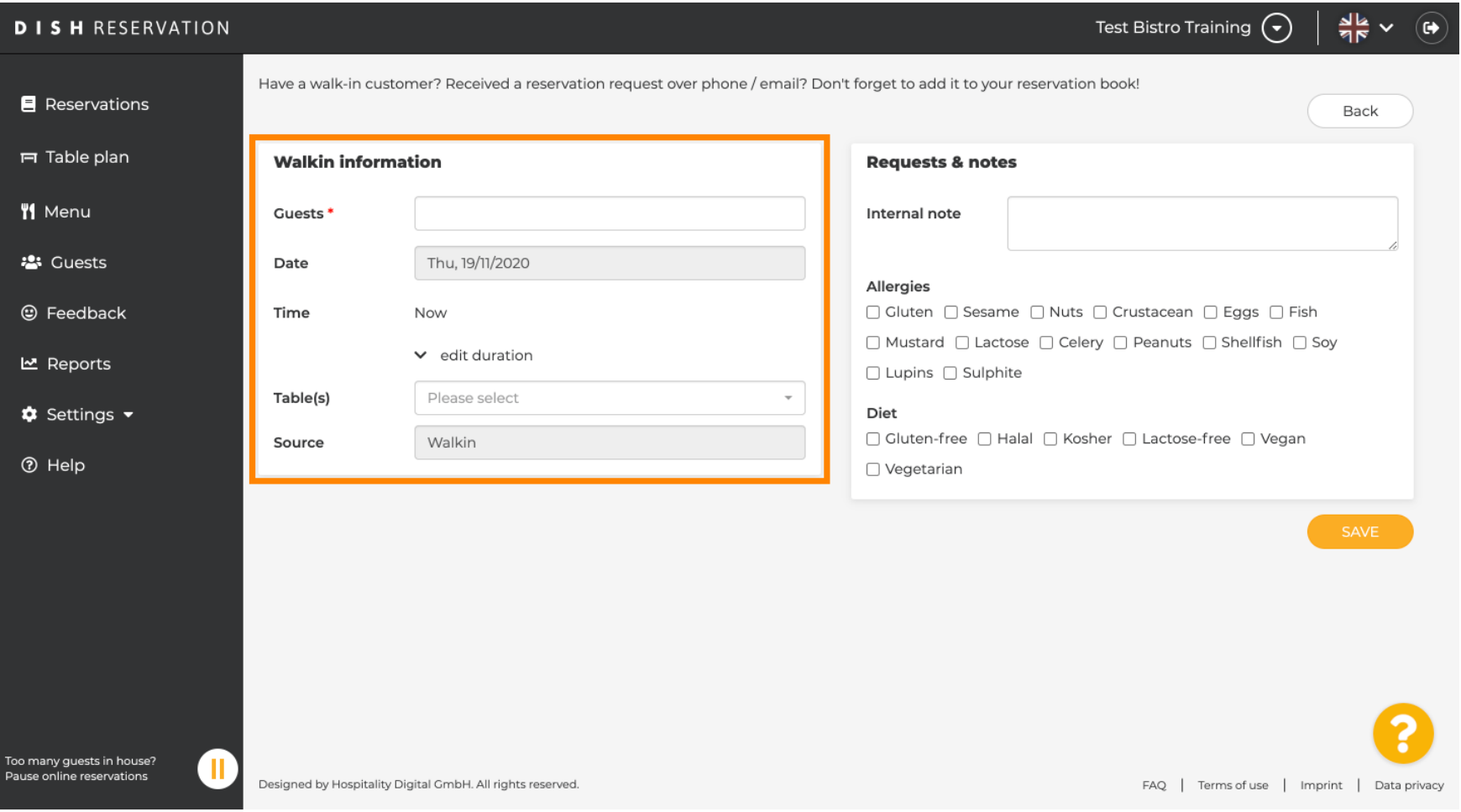

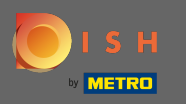

#### Adjon meg egy konkrét kérést vagy megjegyzést a belépő ügyfelével kapcsolatban, ha szükséges.  $\boldsymbol{\Theta}$

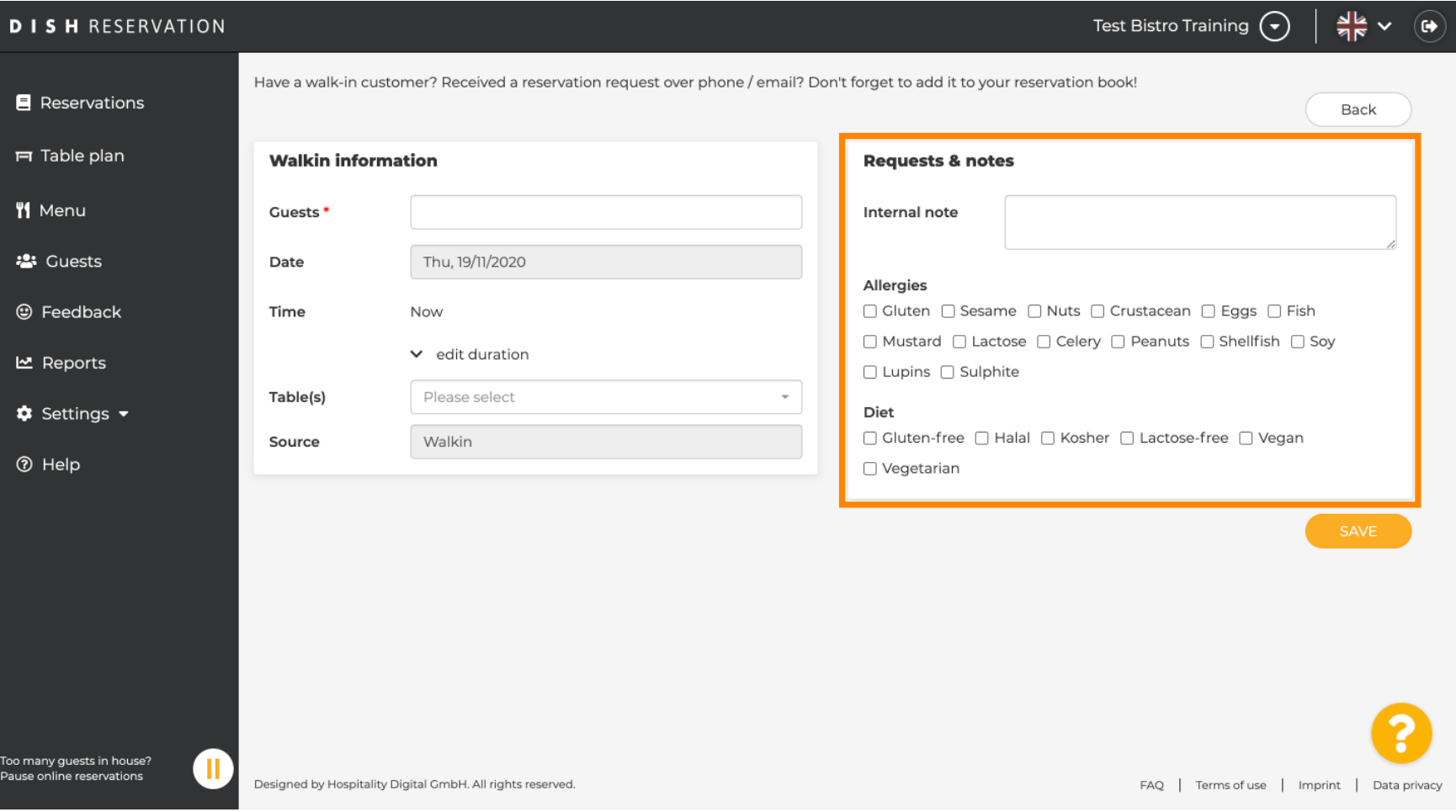

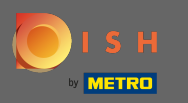

#### Ez az. Kattints a Mentés gombra belépőfoglalás hozzáadásához.  $\boldsymbol{\Theta}$

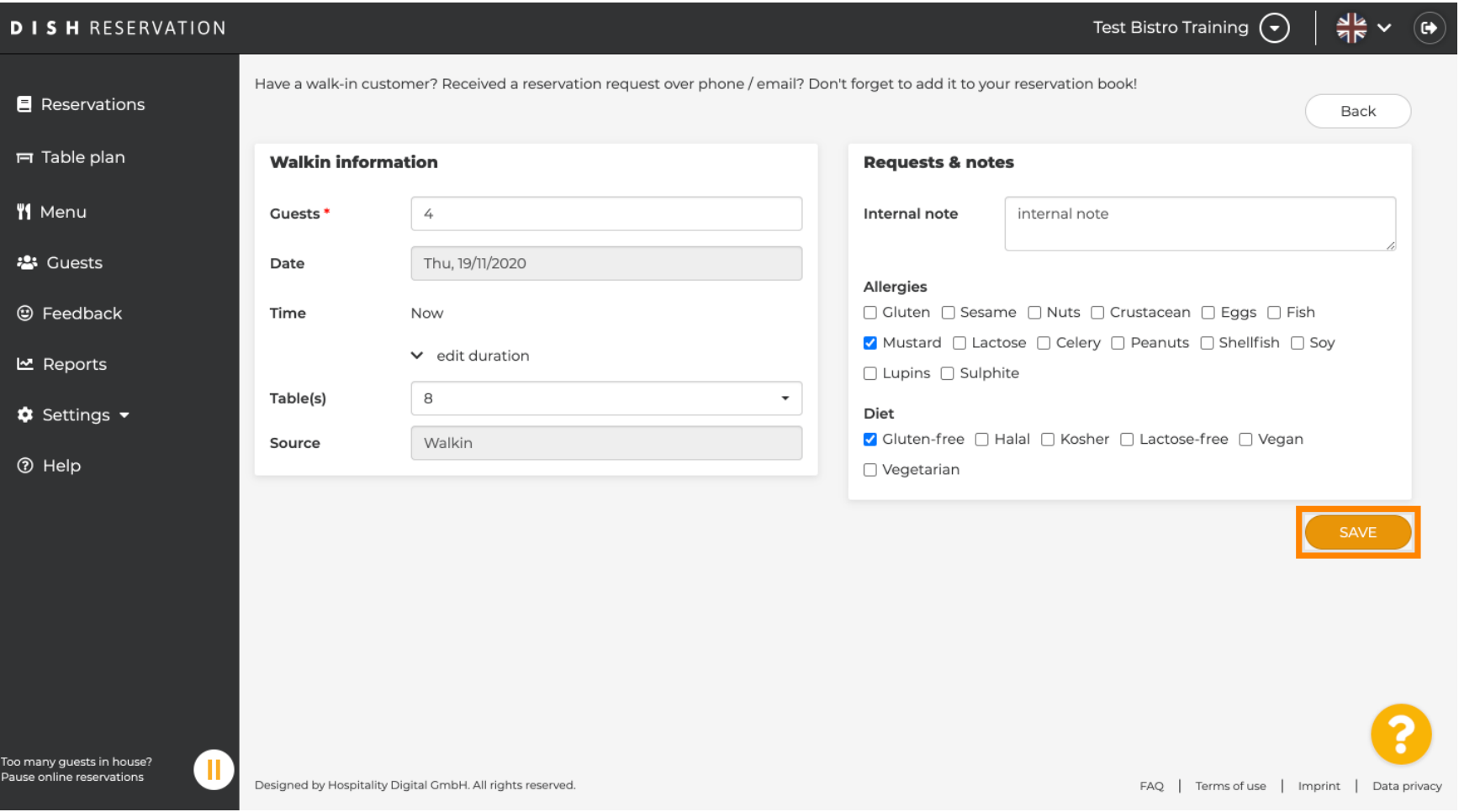

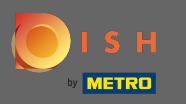

 $\bigcirc$ 

A bejelentkezési foglalás hozzáadása után a műszerfalra kerül, ahol módosíthatja a foglalás állapotát, és emlékeztetheti a vendégeket.

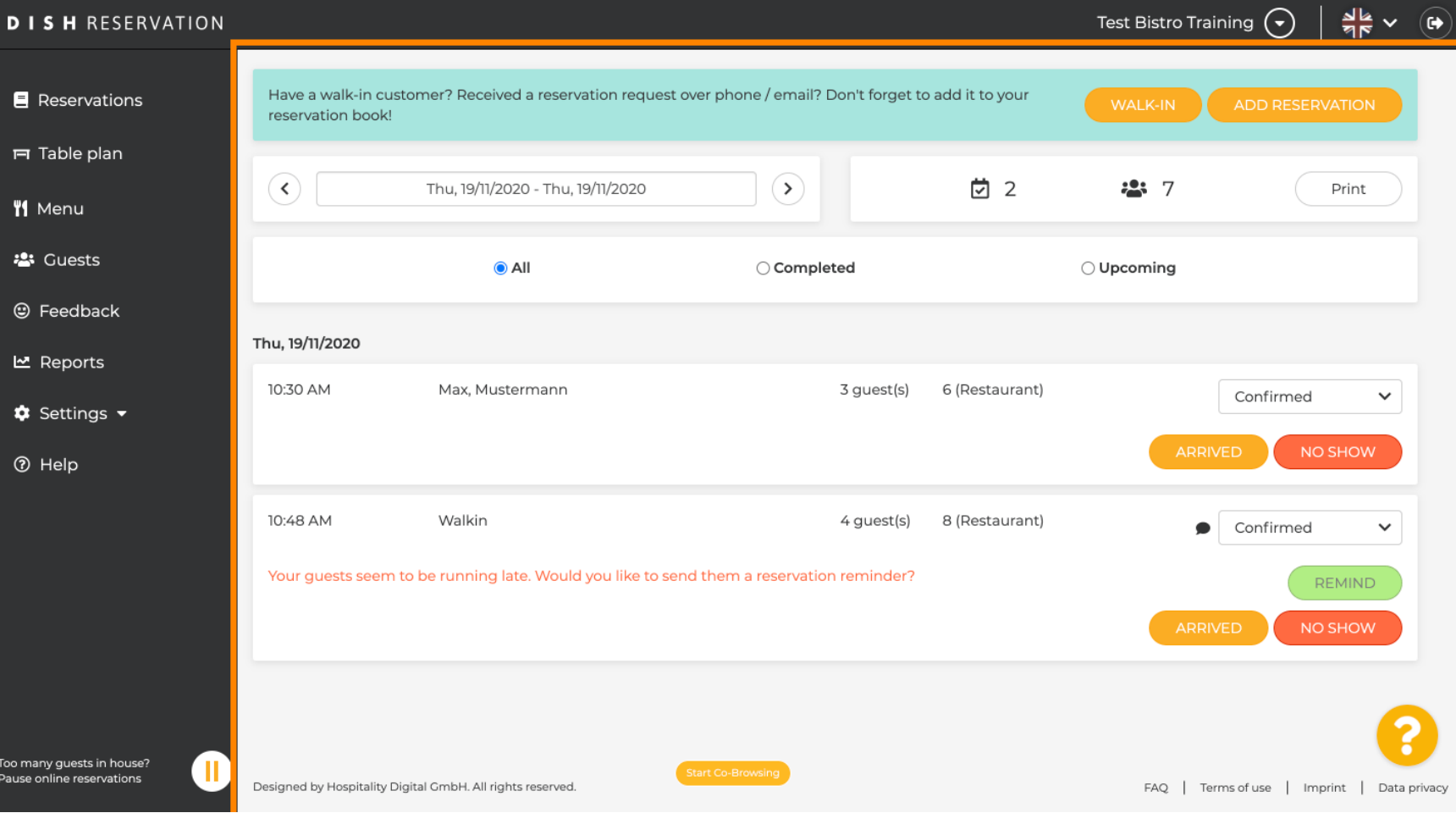